## **DISCHARGER'S GUIDE TO THE STORMWATER MULTIPLE APPLICATION AND REPORT TRACKING SYSTEM (SMARTS) DATABASE**

## **ELECTRONIC AUTHORIZATION FORM**

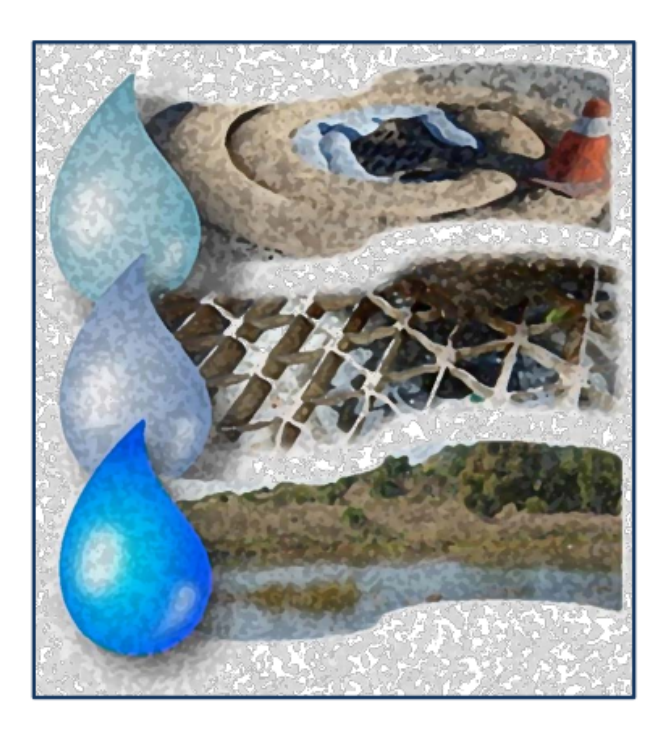

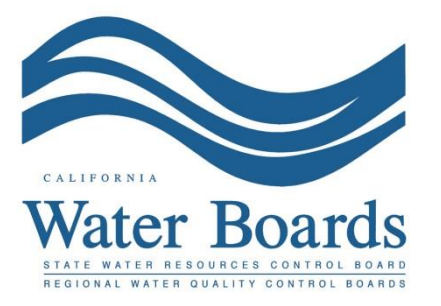

**Last Revised: February 2024**

## **Electronic Authorization (eAuthorization) Form:**

The eAuthorization form is a signed certification statement stating each Legally Responsible Person (LRP) or Duly Authorized Representative (DAR) understands the SMARTS user account represents their electronic signature and the user account details are confidential and not shared with other persons.

One eAuthorization form is required for each LRP or DAR for each Organization record. The signed eAuthorization form with an original wet ink signature must be received by the State Water Resources Control Board to certify applications, reports, Changes of Information, Notice of Terminations, or documents in SMARTS.

1. Log into [SMARTS](https://smarts.waterboards.ca.gov/) (https://smarts.waterboards.ca.gov).

Browser Requirements: SMARTS best works with Google Chrome or Microsoft Edge. Use of other browsers may cause unexpected errors.

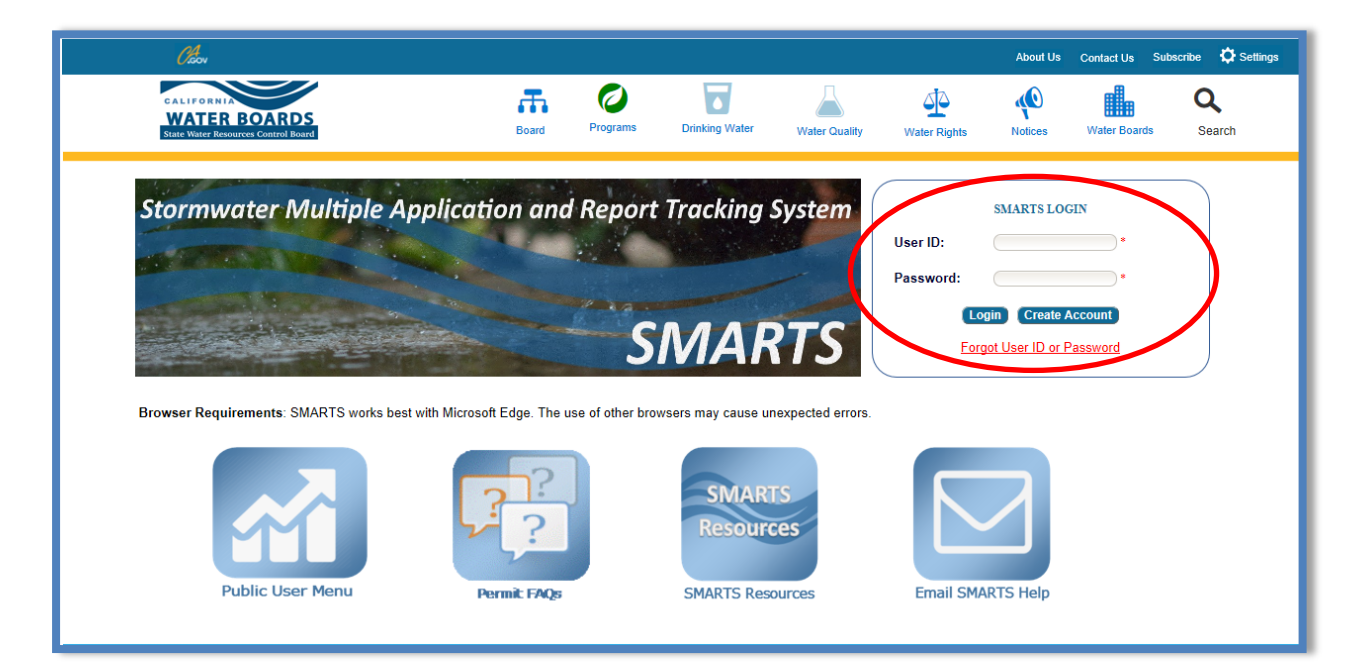

2. From the main menu, select "Account Management".

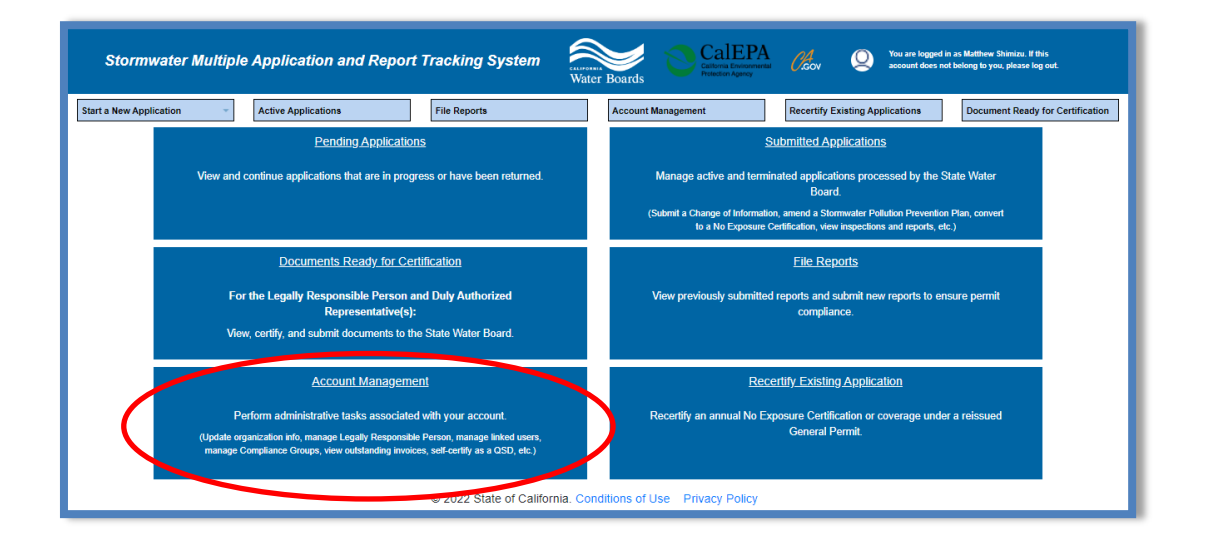

3. Select "Update Organization Name/Address".

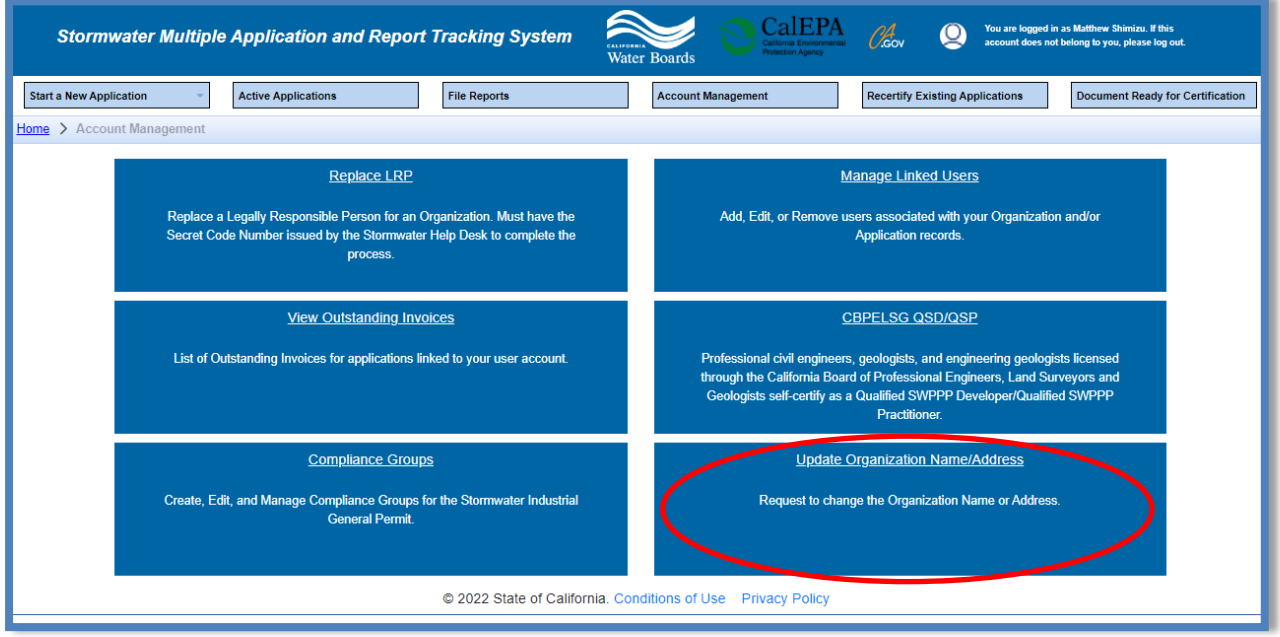

4. Click the hyperlink to download the eAuthorization form as a Portable Document Format (PDF) and print it<sup>[1](#page-3-0)</sup>. If the hyperlink is not displayed, the eAuthorization form was already received.

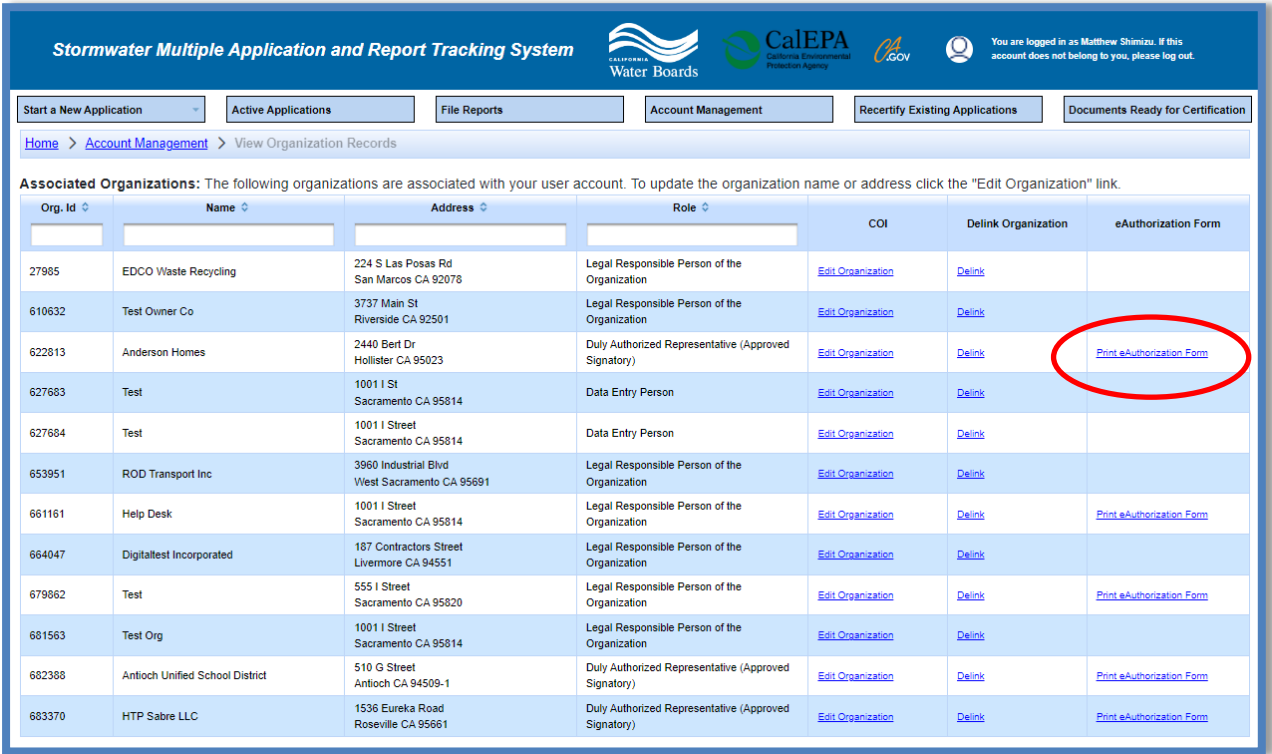

5. Sign the form with a wet ink signature and mail the original to one of the addresses provided.

SWRCB SWRCB Attn: Stormwater Help Desk Attn: Stormwater Help Desk PO Box 1977 1001 I Street – 15th Floor Sacramento, CA 95812-1977 Sacramento, CA 95814

**Regular Mailing Address: Overnight Mailing Address:**

6. Once the form is received and processed, the LRP or DAR receives an e-mail confirmation the user account was updated to allow online certifications.

<span id="page-3-0"></span><sup>&</sup>lt;sup>1</sup> NOTE: If using another browser besides Google Chrome or Microsoft Edge the file may not open correctly. The download file may be named with a .jsp file extension. Rename the file extension to .pdf to open the form.